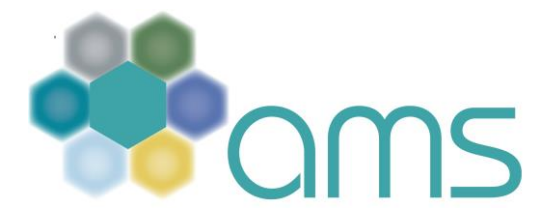

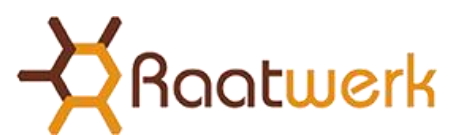

# **Werken met het AMS Handleiding Beheerder-Klant**

## **Inloggen**

Open de internet browser en ga naar: [www.ams08.nl](http://www.ams08.nl/) of [www.arbomanagementsysteem.nl.](http://www.arbomanagementsysteem.nl/) Vul het e-mailadres en wachtwoord in en klik op 'Aanmelden' om in het hoofdscherm te komen.

# **RI&E-dossier**

Na het inloggen komt u terecht in het **RIE-dossier**; het overzicht met **acties**, **vragenlijsten**, **beheersmaatregelen** en het **dossier**. Bij aanvang van het werken met het AMS is dit overzicht nog leeg.

Wanneer de vragenlijsten (zie verder onder **'Vragenlijsten'**) met betrekking tot de RI&E zijn ingevuld in het AMS, begint het werken met het RI&E dossier. Het RI&E dossier omvat de volgende deelmappen:

- Acties
- Vragenlijsten
- Beheersmaatregelen
- **•** Dossier

# **Acties**

Onder deze titel staan alle acties/maatregelen die voortkomen uit de vragen die met 'nee' zijn beantwoord. De acties vormen het plan van aanpak.

In de kolom 'Actie' staat de actie/maatregel omschreven; bijvoorbeeld:

*Ga na of er voldoende geschoolde BHV-ers aangesteld zijn.*

Deze actie verschijnt (op de datum die vermeld staat achter de titel) in de e-mail van de verantwoordelijke waaraan deze actie gekoppeld is.

Wanneer de actie is uitgevoerd kan de datum ingevuld worden waarop de actie is afgerond. In het vakje 'notitie' kan de omschrijving van de genomen actie/maatregel worden toegelicht. Vervolgens wordt de afgeronde actie automatisch in het 'Dossier' weggeschreven.

#### - **Wijzig gegevens**

Voor een bepaalde deelselectie zoals beschreven onder 'rapportage' kunt u vrij eenvoudig de verantwoordelijke persoon, geplande datum of locatie collectief wijzigen, kopiëren of verwijderen door de knop 'wijzig gegevens' te activeren en de instructie verder te volgen.

#### *-* **Rapportage**

In vrijwel ieder AMS-scherm is het mogelijk om een rapportage te genereren van de gegevens die in het scherm zichtbaar zijn. Dit kan met de knop 'rapportage'. U kunt bijvoorbeeld eerst een selectie (filters gebruiken) maken van een (deel-)onderwerp of een organisatie-eenheid om vervolgens hier een rapport in Word of in Excel van te maken, al dan niet met opmerkingen en foto's erbij.

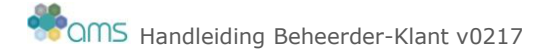

# Filtermogelijkheden

In enkele schermen (onder meer het actieoverzicht, de beheersmaatregelen en de vragenlijsten) is het mogelijk om deelselecties te maken. Naast de begrippen in de horizontale bovenbalk staan driehoekjes; klik deze aan, tik een deel van het woord van de selectiekeuze in en klik op 'pas toe'. Het filter dat in gebruik is wordt vetgedrukt weergegeven. Na gebruik van één of meerdere filters kunt u deze per stuk deblokkeren of in één keer door even uit te loggen en weer in te loggen.

#### **- Item bewerken**

Per locatie kunnen de verantwoordelijke en de planningsdatum worden aangepast. Dubbelklik hiervoor op een actie en wijzig de verantwoordelijke (dit moet een aangemelde gebruiker zijn) en/of de planningsdatum. Een nieuwe gebruiker toevoegen kan alleen worden uitgevoerd door de Beheerder-klant.

Desgewenst kan er een document (Word/Excel) aan het actiepunt worden ge-upload (bijvoorbeeld een protocol dat opgesteld moest worden). Het is ook mogelijk om foto's te uploaden. Bij 'Notitie' kunnen opmerkingen worden toegevoegd. Notities zijn zichtbaar in het actie overzicht door 1x op de paperclip te klikken.

De Beheerder-klant kan **tegelijkertijd** voor **meerdere acties** de verantwoordelijke, plan datum en/of locatie **wijzigen**.

## Foto of document toevoegen aan een actie:

Ga met de cursor op de actie staan, klik 1x en kies 'item bewerken'; ga naar 'bestand kiezen', klik 1x: kies nu een document of foto en kies 'opslaan'. Via de knop 'rapportage' kan gekozen worden om de foto mee te nemen in de rapportage.

# **- Item toevoegen**

Door middel van 'item toevoegen' kan een nieuwe actie worden toegevoegd, bijvoorbeeld een actie die voortvloeit uit een beleidsbeslissing. Per toegevoegd actiepunt moet de actie/maatregel, verantwoordelijke, planningsdatum etc. ingevuld worden. Klik op 'opslaan' en het nieuwe actiepunt is zichtbaar in het actieoverzicht.

Een actie/maatregel kan als een eenmalige actie worden toegevoegd; wanneer de actie echter periodiek terug moet komen, wordt deze ingevoerd onder 'Beheersmaatregelen' (zie verder).

#### Kolommen in actieoverzicht

In overleg met de leverancier kunt u meer of minder kolommen activeren; u kunt er bijvoorbeeld voor kiezen om ook de kolom 'Risicoklasse' of 'Onderdeel van' te activeren. Uw leverancier kan u hierover informeren.

#### Standaardoverzicht bij inloggen

Het AMS plant alle acties die voortkomen uit de RI&E voor de komende 5 jaar. In het AMS ziet u standaard de acties 2 jaar vooruit. In overleg met de leverancier kan dit aangepast worden.

U kunt tijdens het gebruik handmatig iedere tijdspanne aanpassen door de knop 'planning' te activeren. (horizontale balk bovenin, klik om het driehoekje naast het woord planning, selecteer de beoogde tijdspanne en geef een 'enter' of kies 'pas toe').

# **Vragenlijsten**

Na het inloggen komt u meteen bij de vragenlijst terecht. U kunt nu beginnen met het invullen. Mocht u meerdere vragenlijsten moeten invullen dan komt u na inloggen terecht in het overzicht met uw vragenlijsten. U kunt hier de vragenlijst die u moet invullen 1x aanklikken en vervolgens openen met de knop 'openen'.

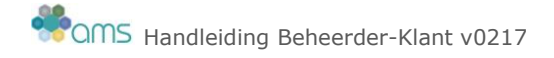

Een vragenlijst bestaat uit meerdere hoofdstukken (bovenste rij met blokjes) en uit daarbij behorende vragen (onderste rij met blokjes).

Wanneer een vraag positief is ingevuld krijgt deze een groene omlijning. Een negatief antwoord krijgt een rode omlijning. In de bovenste balk krijgt een hoofdstuk een oranje omlijning wanneer het hoofdstuk volledig is ingevuld en er meerder vragen negatief zijn ingevuld. Een groene omlijning geeft aan dat alle vragen positief zijn ingevuld.

De vragenlijst dient bij voorkeur volledig te worden ingevuld. Als van een hoofdstuk nog niet alle vragen zijn ingevuld blijft de omlijning van het hoofdstuk grijs.

Als een hoofdstuk in een vragenlijst helemaal niet van toepassing is kan het hoofdstuk verwijderd worden dit gaat via de Organisatiestructuur: ga naar het organisatieonderdeel waar het om gaat; klik op de button 'vragenlijsten', klik met de cursor op het driehoekje voor de vragenlijst waar het om gaat, dubbelklik het hoofdstuk waar het om gaat en kies verwijderen.

#### **Vragen beantwoorden**

Door op een nummer te klikken, verschijnt de vraag. Uiteraard is het mogelijk om alle vragen achter elkaar te beantwoorden middels de knop **'verder'**. Daarnaast is het mogelijk om terug te gaan naar de vorige vraag met de knop **'terug'**. In het vak 'opmerkingen' kunnen vragen en/of opmerkingen ingevuld worden, deze komen later terug in het Plan van Aanpak. Klik na iedere vraag op **'verder'** om door te gaan, de gegevens worden dan meteen opgeslagen.

Tijdens het invullen van de vragenlijst is het mogelijk om foto's en documenten toe te voegen. Deze zullen na koppeling tijdens het invullen ook zichtbaar worden bij de geplande actie die voortkomt uit een negatief antwoord. Bij een positief antwoord komt de bijlage niet in beeld; van de ingevulde vragenlijst is wel een rapportage te maken; in het geval van een positief antwoord is het dan alleen maar zinvol om (als dossier) een afbeelding toe te voegen, die komt in de rapportage van de vragenlijst terug.

Tussentijds kan worden gestopt met het invullen, de antwoorden worden automatisch opgeslagen. Bij de volgende keer inloggen start u dan op de vraag waar u gebleven was.

#### **Vragenlijst afronden**

Wanneer alle vragen zijn beantwoord wordt de vragenlijst afgesloten. Afhankelijk van de rechten die zijn toegekend (schrijven of voltooien) kunnen de acties in het actieoverzicht komen te staan. Wanneer u alle vragenlijsten heeft ingevuld en voltooid komt u, wanneer u de volgende keer inlogt, direct in het actieoverzicht.

- **'Hoofdgebruiker schrijven'**: de gebruiker kan alle info bewerken, maar kan een vragenlijst **niet** afronden. In dit geval moet een gebruiker met 'voltooi rechten' de vragenlijst afronden en/of de vragenlijst afronden en het Plan van Aanpak activeren.
- **'Hoofdgebruiker voltooien'**: de gebruiker kan alle info bewerken en kan de vragenlijst afronden en/of de vragenlijst afronden en het Plan van Aanpak activeren waardoor de acties in het actieoverzicht terecht komen.

Wanneer er meerdere RI&E's afgerond moeten worden maar alle acties in dezelfde periode moeten opstarten moet de knop **'afronden vragenlijst'** gebruikt worden. De knop **'afronden vragenlijst & aanmaken Plan van Aanpak'** kan op een later moment gebruikt worden om de acties van meerdere RI&E's in het actiescherm te zetten, waardoor ook rapportage mogelijk is.

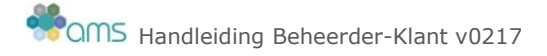

**Let op:** deze actie kan alleen uitgevoerde worden door een gebruiker met voltooi rechten. De gebruikers die de vragenlijsten invullen zullen in dit geval alleen schrijfrechten hebben!

## **Vragenlijst vergrendelen**

Na het vergrendelen van de (ingevulde) vragenlijst kan deze niet meer bewerkt worden. De acties en beheersmaatregelen blijven actief.

De vragenlijst kan 'vergrendeld' worden door de vragenlijst aan te klikken (in het RI&E dossier), kies 'item bewerken', vervolgens kies de 'datum vergrendeld' en sla deze op. In het overzicht zijn de vergrendelde vragenlijsten te herkennen aan een slotje. De vragenlijst kan weer ontgrendeld worden gezet door de 'datum vergrendeld' weg te halen (zie werkwijze 'vergrendelen') en 'opslaan' te kiezen.

**Vragenlijst inactief maken** (kan alleen door uw leverancier uitgevoerd worden) Bij het inactief maken van een vragenlijst blijven de 'te late' acties als 'te laat' staan in het actie-overzicht en het dossier met de eerder afgeronde acties blijft verder ongewijzigd. Toekomstige (geplande) acties en beheersmaatregelen (waarvan nog actie in de toekomst gepland staan) worden **definitief verwijderd**.

## **Beheersmaatregelen**

Naast de enkelvoudige acties heeft de module de mogelijkheid om beheersmaatregelen in te voeren. Beheersmaatregelen zijn acties die met een bepaalde frequentie terugkomen. Kies onder het RI&E-dossier voor 'Beheersmaatregelen'. Er verschijnt een lijst met reeds opgevoerde (standaard) beheersmaatregelen. Elke beheersmaatregel kan op maat worden gewijzigd (bv. periodiciteit, verantwoordelijke of de maatregel zelf) net zoals het wijzigen van de actiepunten. Vergelijkbaar daarmee kan ook een nieuwe beheersmaatregel worden ingevoerd via de knop 'Item toevoegen'.

#### **Dossier**

Wanneer een actie/maatregel in de praktijk is uitgevoerd, dient de actie te worden afgerond. Selecteer de betreffende actie en open deze door er dubbel op te klikken. Plaats eventuele opmerkingen in het scherm (wijzig niets bij 'Actie' maar typ alleen een toelichting bij Notitie!), voer vervolgens de afronddatum in en klik op de button 'Opslaan*'*. De afgeronde actie verdwijnt dan meteen uit het actieoverzicht en wordt bewaard in de map 'Dossier'.

#### **Toetsing RI&E aanvragen**

Ga naar het RI&E dossier en klik eenmaal op 'vragenlijsten'; in het scherm wat je vervolgens krijgt zie je de vragenlijst(en) en rechts bovenin het scherm staat de button 'toetsing RI&E'. Klik 1x op de button en je krijgt de mail waarmee je de toetsing aanvraagt. Vul vervolgens zelf contact gegevens in en verstuur de mail.

#### **Managementinfomatie**

Met deze tool kan op een snelle manier inzicht worden verkregen in de stand van zaken binnen de organisatie; het is een aanvulling op alle info die al via het RI&E-dossier te verkrijgen is.

# **Toets module**

Via 'toetsingen' en 'item toevoegen' kan een (deel)toetsing worden toegevoegd aan het AMS. Het verslag kan als bijlage worden toegevoegd, kort kunnen er opmerkingen worden gemaakt over het proces van toetsen en het resultaat. De Beheerder-Klant kan uiteindelijk de toetsing afronden en definitief opslaan.

# **Ongevallen & incidenten**

**Handleiding Beheerder-Klant v0217** 

Via 'meldingen' en 'item toevoegen' kan een ongeval of incident in het AMS gemeld worden en kunnen acties geregistreerd worden.

Wanneer de Beheerder-klant een melding invult kan er gekozen worden voor 'opslaan' of voor 'vervolgactie aanmaken'. Een vervolgactie wordt, nadat deze ingevuld is, meteen opgeslagen. In de vervolgactie kan een aantal zaken ingevuld worden waaronder een 'actienemer'. De actienemer krijgt de melding automatisch in zijn actie overzicht. De Beheerder-Klant ziet alle gemelde ongevallen in het overzicht van deze module. Alle acties blijven staan in het overzicht ook wanneer deze zijn afgerond. Met de knop 'rapportage' kan in Excel of Word een overzicht gemaakt worden.

#### **AMS APP**

Met de AMS App (gratis te downloaden voor Apple en Android) kunt u op ieder moment een incident melden of een nieuwe maatregel invoeren. Kies het organisatieonderdeel en maak een keuze uit: bijna ongeval, incident, ongeval of valincident. Voeg een foto toe, omschrijf de situatie bij 'melding' en voer direct een maatregel in; deze wordt direct zichtbaar in het AMS.

## **Documenten beheer**

Met deze knop kan via 'item toevoegen' een nieuwe regel worden aangemaakt met een hoofdstuknaam en – nummer, en vervolgens een document. Op deze manier kan bijvoorbeeld een heel handboek of overzicht van toolboxdocumenten worden opgebouwd. Voor basis- en hoofdgebruikers zijn de documenten wel toegankelijk, maar bewerken is voorbehouden aan de Beheerder-Klant.

## **Organisatiestructuur**

Onder deze knop treft u bij aanvang 2 x de naam aan van uw organisatie. Door de (niet vetgedrukte) naam 1 x aan te klikken en op het + teken te klikken kunt u organisatie-onderdelen aanmaken (u staat nu in het tabblad 'NAW gegevens'). Het aanmaken van onderdelen, vestigingen of afdelingen kan tot meerdere niveaus worden doorgevoerd; u klikt 1x op het organisatieonderdeel waaronder u een nieuw gebouw, team of unit wilt plaatsen en vervolgens klikt u weer op het + teken en voegt u een nieuwe eenheid toe.

Onder de knop 'Organisatiestructuur' kunt u ook ieder onderdeel van de organisatie voorzien van één of meerdere betrokkenen en vragenlijsten. Doe dit via de tabbladen in uw scherm en het aanklikken van 'item toevoegen' en vervolgens de button 'opslaan'.

Aanpassingen binnen de organisatiestructuur zijn relatief eenvoudig. U kunt organisatieeenheden verplaatsen; ga naar tabblad 'NAW-gegevens', kies bij 'onderdeel van' eventueel een ander deel van de organisatie waar u de betreffende eenheid onderdeel van uit wilt laten maken, sluit af met 'opslaan'.

#### **- Betrokkenen**

Wanneer u het scherm 'Betrokkenen' heeft aangeklikt kunt u via de knop 'item toevoegen' een gebruiker koppelen aan de betreffende eenheid. Dit kan een nieuwe gebruiker, maar ook een bestaande gebruiker zijn, bijvoorbeeld iemand die al een rol heeft en die ook binnen een ander onderdeel een rol moet krijgen.

Van een nieuwe gebruiker moet minimaal de naam en het mailadres ingevuld worden. U kunt het (automatisch ingevulde) wachtwoord wijzigen door een eenvoudiger wachtwoord; bijvoorbeeld de voornaam met 01 erachter.

Wanneer een nieuwe gebruiker voor het eerst inlogt wordt er gevraagd een nieuw password te kiezen.

Een gebruiker krijgt of de status **'Basisgebruiker'**: een uitvoerende gebruiker, met een rol zoals hieronder beschreven. Of de status **'Hoofdgebruiker'** (met een rol zoals

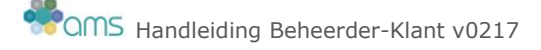

hieronder beschreven) die meerdere organisatie onderdelen kan zien en de daarbij behorende acties (bijvoorbeeld een leidinggevende, OR-lid of externe auditor).

### **Let op: een gebruiker kan pas inloggen in het AMS wanneer deze gekoppeld is aan een organisatie-eenheid binnen de 'Organisatiestructuur'.**

De rol van de betrokkenen vastleggen:

- **lezen:** de betrokkene kan alle info lezen van de eenheid, maar niets bewerken.
- **- schrijven**: de betrokkene kan alle informatie bewerken, maar kan een vragenlijst niet afronden. In dit geval moet de Beheerder-klant de vragenlijst afronden en/of het Plan van Aanpak activeren. Ook de Basisgebruiker en Hoofdgebruiker met 'voltooi rechten' kan de vragenlijst afronden en/of de vragenlijst afronden en het Plan van Aanpak activeren.
- **Voltooien**: de betrokkene kan alle info bewerken en kan de vragenlijst 'afronden en/of de vragenlijst afronden en het Plan van Aanpak activeren' waardoor de acties in het actiescherm terecht komen.

#### Rol Beheerder-Klant**:**

Wanneer er meerdere RI&E's afgerond moeten worden maar alle acties in dezelfde periode moeten opstarten kan de knop **'afronden vragenlijst'** gebruikt worden. De knop **'afronden vragenlijst & aanmaken Plan van Aanpak'** kan op een later moment gebruikt worden om de acties van meerdere RI&E's op een en dezelfde datum in het actiescherm te zetten.

**Let op:** deze actie kan alleen uitgevoerd worden door een betrokkene met voltooi rechten. De betrokkenen die de vragenlijsten invullen zullen in dit geval alleen schrijfrechten hebben!

#### **- Vragenlijsten**

Wanneer u het tabblad 'Vragenlijsten' heeft aangeklikt kunt u aan deze eenheid één of meerdere vragenlijsten koppelen. Via de knop 'item toevoegen' kunt u een vragenlijst selecteren en opslaan, zo nodig herhaalt u deze actie met een volgende vragenlijst die u wilt koppelen aan de eenheid. Op deze wijze richt u uw organisatie in.

#### Vragenlijst verwijderen

Wanneer u een vragenlijst wilt verwijderen gaat u naar het tabblad 'Vragenlijsten'; dubbelklik op de vragenlijst die u wilt verwijderen, kies 'verwijderen', kies 'ok' in de popup en de vragenlijst is verwijderd.

#### **- Rondgang**

Dit is een aantekeningen mogelijkheid voor degene die de rondgang doet. Via 'bewaar notities' wordt de aantekening definitief en niet meer bewerkbaar voor hoofd- en basisgebruikers.

# **Beheer**

#### - **Gebruikers**

Met deze knop kunt u nieuwe gebruikers aanmaken die later eventueel via de knop 'Organisatiestructuur' gekoppeld (zie toelichting bij Organisatiestructuur en Betrokkenen) kunnen worden aan een organisatie-eenheid.

Kies 'item toevoegen', vul de naam in, de gebruikerssoort en het email adres. Kies 'opslaan'. De nieuwe gebruiker krijgt een passwoord toegewezen. Om deze te overschrijven (met de voornaam01) klik 1x op de naam van de nieuwe gebruiker, kies

'item bewerken', overschrijf het wachtwoord en kies opslaan. Via deze weg kunt u naast uzelf nog één of meerdere betrokkenen als Beheerder-klant

aanmaken en kunt u Basis- en Hoofdgebruikers aanmaken.

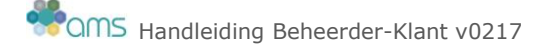

Wanneer gebruikers van het AMS drie keer achtereen foutief inloggen worden zij geblokkeerd; er staat dan een vinkje achter hun naam (laatste kolom in het overzicht). U kunt hen zelf deblokkeren door het vinkje aan te klikken; het verdwijnt dan. U kunt de betreffende gebruiker 'dubbelklikken' en in overleg met de gebruiker het wachtwoord zo nodig aanpassen (dit hoeft niet persé).

#### - **Vragenbak**

Dit is de omgeving waarin de toegankelijk gemaakte vragenlijsten bewerkt kunnen worden en nieuwe maatwerk vragenlijsten kunnen worden opgebouwd.

#### - **Toegang vragenlijsten**

De contactpersoon is de Beheerder-klant en ziet in deze klantomgeving bijna dezelfde knoppen als de Beheerders. Onder 'Beheer' staat de knop 'Toegang vragenlijsten'; deze is alleen beschikbaar voor de Beheerder. Met deze knop kunnen vragenlijsten toegankelijk worden gemaakt voor de klant, via 'item toevoegen'.

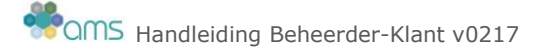